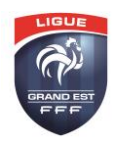

## **LIGUE DU GRAND EST DE FOOTBALL COMMISSION REGIONALE DE L'ARBITRAGE DARTFISH**

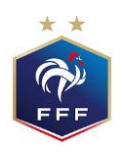

## **LES PREMIERS PAS**

**Ce tutoriel pour but de vous guider dans la prise en main de Dartfish.**

Vous allez ou vous avez reçu un mail vous invitant à voir des vidéos sur la chaîne. Il convient de regarder vos spams si vous ne l'avez pas reçu ou de contacter Aurélien BRIEST par mail [\(abriest@lgef.fff.fr\)](mailto:abriest@lgef.fff.fr).

Cliquez sur « cliquez pour voir les vidéos ».

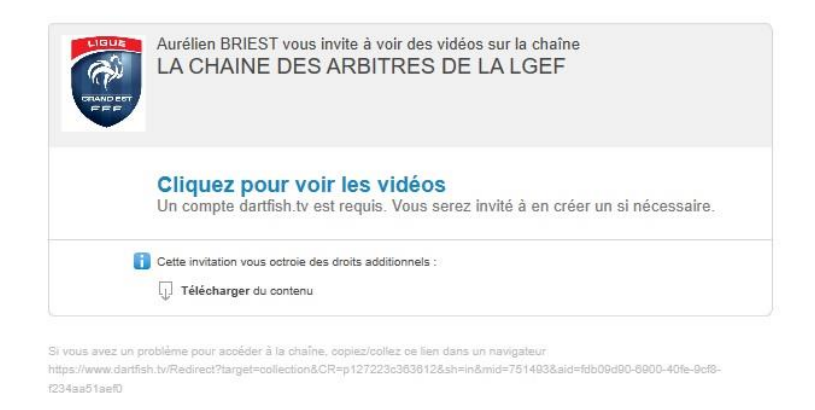

Cliquez sur « créer votre compte » en bas en dessous de « vous n'avez pas de compte ? »

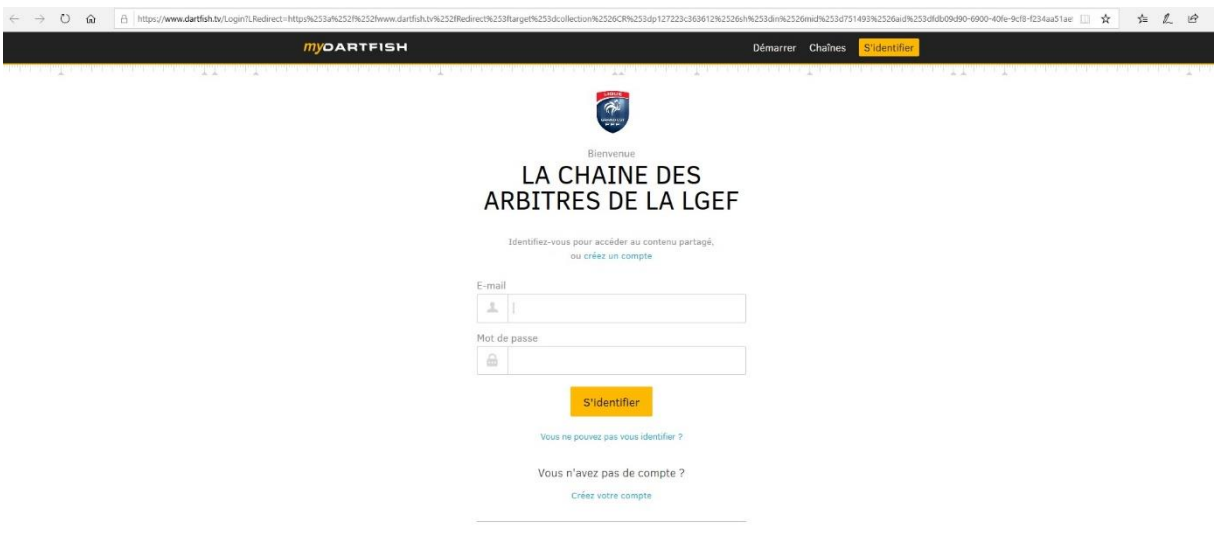

Renseignez votre adresse mail et votre mot de passe, puis cliquez sur créer votre compte.

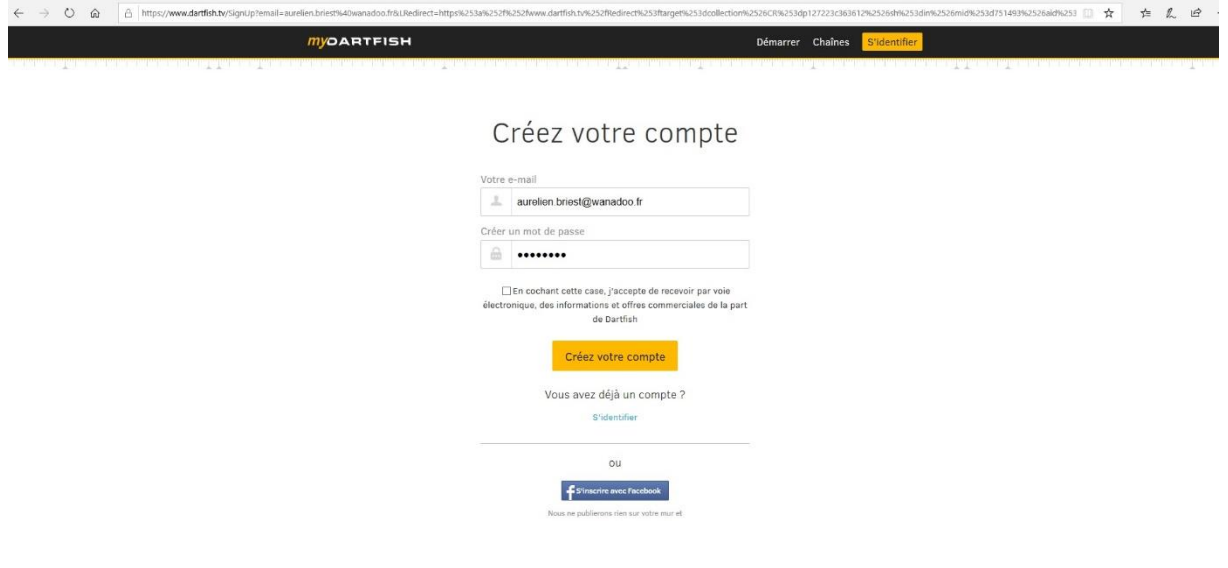

Vous allez directement sur la collection sur laquelle vous avez été invités. Si tel n'est pas le cas, vous devez revenir sur votre mail initial et cliquez sur « cliquez pour voir les vidéos ».

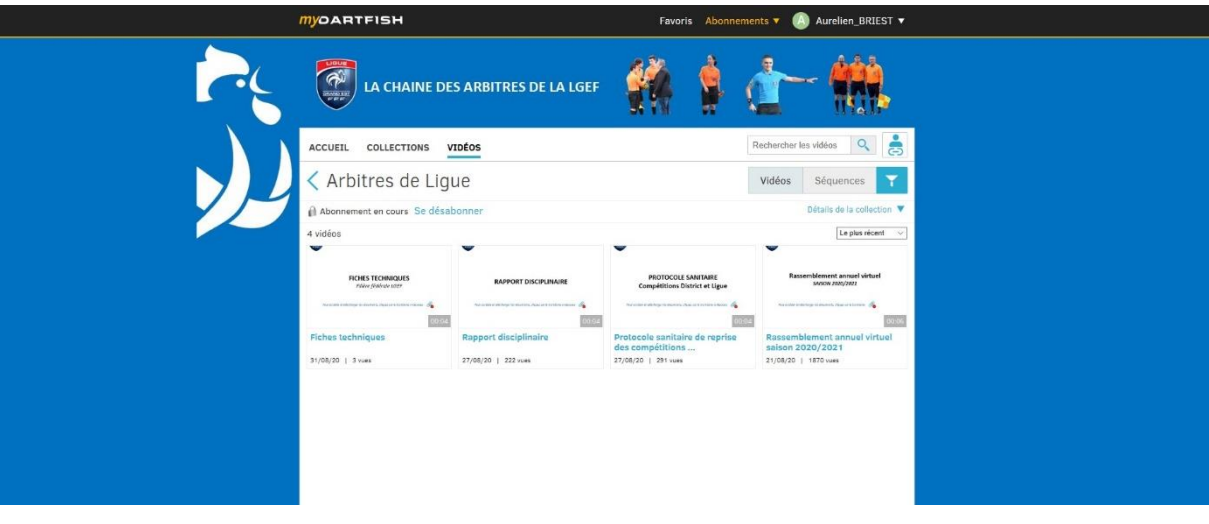

Si vous cliquez sur un des items, vous arrivez sur une vidéo.

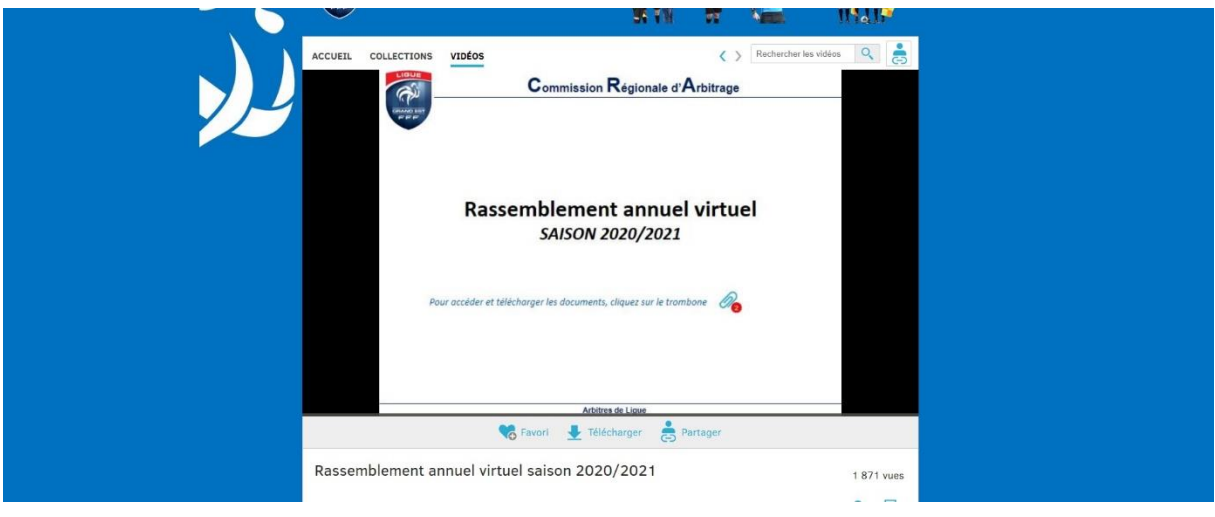

Pour lire les documents en pièces jointes, cliquez sur le trombone en-dessous de la vidéo. Ces dernières apparaissent. Pour télécharger et/ou les ouvrir, il suffit de cliquer sur le fichier.

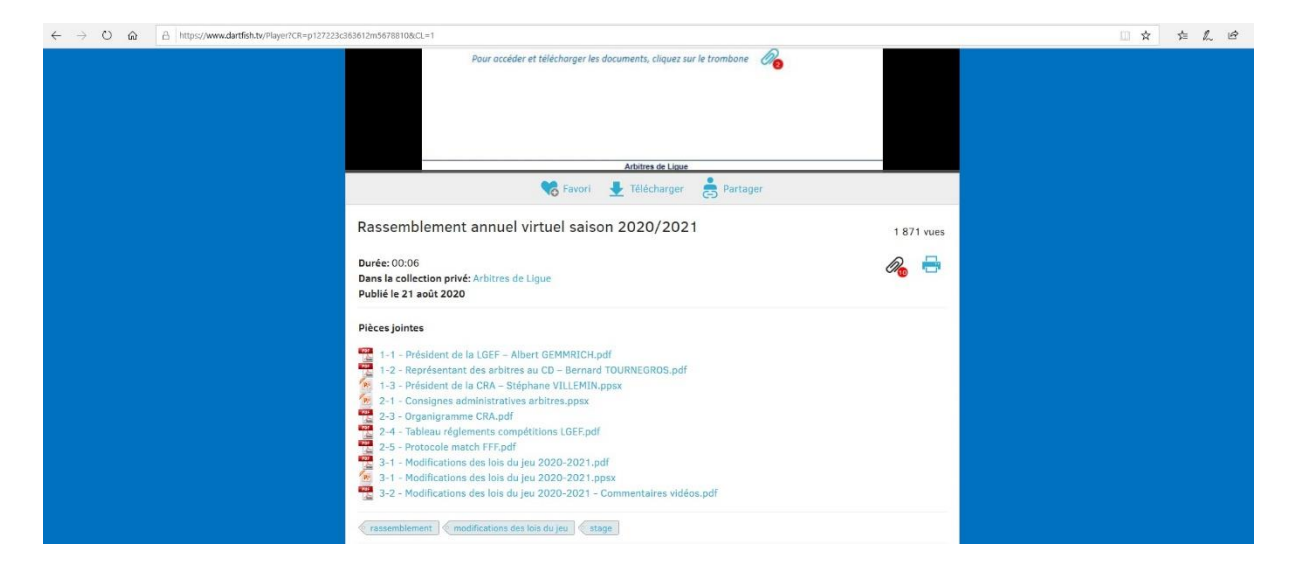

Vous serez informé par mail de tout nouveau document mis en ligne.